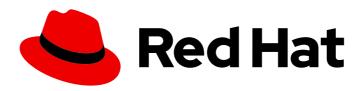

# Red Hat OpenShift AI Cloud Service 1

## Serving models

Serve models in Red Hat OpenShift Al Cloud Service

Last Updated: 2024-05-07

## Red Hat OpenShift Al Cloud Service 1 Serving models

Serve models in Red Hat OpenShift AI Cloud Service

## **Legal Notice**

Copyright © 2024 Red Hat, Inc.

The text of and illustrations in this document are licensed by Red Hat under a Creative Commons Attribution–Share Alike 3.0 Unported license ("CC-BY-SA"). An explanation of CC-BY-SA is available at

http://creativecommons.org/licenses/by-sa/3.0/

. In accordance with CC-BY-SA, if you distribute this document or an adaptation of it, you must provide the URL for the original version.

Red Hat, as the licensor of this document, waives the right to enforce, and agrees not to assert, Section 4d of CC-BY-SA to the fullest extent permitted by applicable law.

Red Hat, Red Hat Enterprise Linux, the Shadowman logo, the Red Hat logo, JBoss, OpenShift, Fedora, the Infinity logo, and RHCE are trademarks of Red Hat, Inc., registered in the United States and other countries.

Linux ® is the registered trademark of Linus Torvalds in the United States and other countries.

Java <sup>®</sup> is a registered trademark of Oracle and/or its affiliates.

XFS <sup>®</sup> is a trademark of Silicon Graphics International Corp. or its subsidiaries in the United States and/or other countries.

MySQL ® is a registered trademark of MySQL AB in the United States, the European Union and other countries.

Node.js ® is an official trademark of Joyent. Red Hat is not formally related to or endorsed by the official Joyent Node.js open source or commercial project.

The OpenStack <sup>®</sup> Word Mark and OpenStack logo are either registered trademarks/service marks or trademarks/service marks of the OpenStack Foundation, in the United States and other countries and are used with the OpenStack Foundation's permission. We are not affiliated with, endorsed or sponsored by the OpenStack Foundation, or the OpenStack community.

All other trademarks are the property of their respective owners.

## **Abstract**

Serve models in Red Hat OpenShift Al Cloud Service. Serving trained models enables you to test and implement them into intelligent applications.

## **Table of Contents**

| CHAPTER 1. ABOUT MODEL SERVING                                                                                   | . 3      |
|----------------------------------------------------------------------------------------------------|----------|
| CHAPTER 2. SERVING SMALL AND MEDIUM-SIZED MODELS                                                                 | . 4      |
| 2.1. CONFIGURING MODEL SERVERS                                                                                   | 4        |
| 2.1.1. Enabling the multi-model serving platform                                                                 | 4        |
| 2.1.2. Adding a custom model-serving runtime for the multi-model serving platform                                | 4        |
| 2.1.3. Adding a model server for the multi-model serving platform                                                | 7        |
| 2.1.4. Deleting a model server                                                                                   | 8        |
| 2.2. WORKING WITH DEPLOYED MODELS                                                                                | 9        |
| 2.2.1. Deploying a model by using the multi-model serving platform                                               | 9        |
| 2.2.2. Viewing a deployed model                                                                                  | 11       |
| 2.2.3. Updating the deployment properties of a deployed model                                                    | 11       |
| 2.2.4. Deleting a deployed model                                                                                 | 12       |
| 2.3. VIEWING MODEL-SERVING RUNTIME METRICS FOR THE MULTI-MODEL SERVING PLATFORM                                  | 13       |
| 2.4. MONITORING MODEL PERFORMANCE                                                                                | 14       |
| 2.4.1. Viewing performance metrics for all models on a model server                                              | 14       |
| 2.4.2. Viewing HTTP request metrics for a deployed model                                                         | 15       |
| CHAPTER 3. SERVING LARGE MODELS                                                                                  | 16       |
| 3.1. ABOUT THE SINGLE-MODEL SERVING PLATFORM                                                                     | 16       |
| 3.1.1. Components                                                                                                | 16       |
| 3.1.2. Installation options                                                                                      | 16       |
| 3.1.3. Model-serving runtimes                                                                                    | 16       |
| 3.1.4. Authorization                                                                                             | 17       |
| 3.1.5. Monitoring                                                                                                | 17       |
| 3.2. CONFIGURING AUTOMATED INSTALLATION OF KSERVE                                                                | 17       |
| 3.3. MANUALLY INSTALLING KSERVE                                                                                  | 21       |
| 3.3.1. Installing KServe dependencies                                                                            | 22       |
| 3.3.1.1. Creating an OpenShift Service Mesh instance                                                             | 22       |
| 3.3.1.2. Creating a Knative Serving instance                                                                     | 24       |
| 3.3.1.3. Creating secure gateways for Knative Serving                                                            | 27       |
| 3.3.2. Installing KServe                                                                                         | 31       |
| 3.3.3. Manually adding an authorization provider                                                                 | 32       |
| 3.3.3.1. Installing the Red Hat Authorino Operator                                                               | 32       |
| 3.3.3.2. Creating an Authorino instance 3.3.3.3. Configuring an OpenShift Service Mesh instance to use Authorino | 33<br>35 |
| 3.3.3.4. Configuring authorization for KServe                                                                    | 37       |
| 3.4. ADDING AN AUTHORIZATION PROVIDER FOR THE SINGLE-MODEL SERVING PLATFORM                                      | 39       |
| 3.5. DEPLOYING MODELS BY USING THE SINGLE-MODEL SERVING PLATFORM                                                 | 39       |
| 3.5.1. Enabling the single-model serving platform                                                                | 40       |
| 3.5.2. Adding a custom model-serving runtime for the single-model serving platform                               | 40       |
| 3.5.3. Deploying models on the single-model serving platform                                                     | 42       |
| 3.6. MAKING INFERENCE REQUESTS TO MODELS DEPLOYED ON THE SINGLE-MODEL SERVING                                    |          |
| PLATFORM                                                                                                    | 44       |
| 3.6.1. Accessing the authorization token for a deployed model                                                    | 44       |
| 3.6.2. Accessing the inference endpoint for a deployed model                                                     | 45       |
| 3.7. VIEWING MODEL-SERVING RUNTIME METRICS FOR THE SINGLE-MODEL SERVING PLATFORM                                 | 47       |
| 3.8. PERFORMANCE TUNING ON THE SINGLE-MODEL SERVING PLATFORM                                                     | 47       |
| 3.8.1. Resolving CUDA out-of-memory errors                                                                       | 47       |
|                                                                                                    |          |

## **CHAPTER 1. ABOUT MODEL SERVING**

Serving trained models on Red Hat OpenShift AI means deploying the models on your OpenShift cluster to test and then integrate them into intelligent applications. Deploying a model makes it available as a service that you can access by using an API. This enables you to return predictions based on data inputs that you provide through API calls. This process is known as model *inferencing*. When you serve a model on OpenShift AI, the inference endpoints that you can access for the deployed model are shown in the dashboard.

OpenShift Al provides the following model serving platforms:

## Single-model serving platform

For deploying large models such as large language models (LLMs), OpenShift AI includes a *single-model serving platform* that is based on the KServe component. Because each model is deployed from its own model server, the single-model serving platform helps you to deploy, monitor, scale, and maintain large models that require increased resources.

## Multi-model serving platform

For deploying small and medium-sized models, OpenShift AI includes a *multi-model serving platform* that is based on the ModelMesh component. On the multi-model serving platform, you can deploy multiple models on the same model server. Each of the deployed models shares the server resources. This approach can be advantageous on OpenShift clusters that have finite compute resources or pods.

## CHAPTER 2. SERVING SMALL AND MEDIUM-SIZED MODELS

For deploying small and medium-sized models, OpenShift AI includes a *multi-model serving platform* that is based on the ModelMesh component. On the multi-model serving platform, multiple models can be deployed from the same model server and share the server resources.

## 2.1. CONFIGURING MODEL SERVERS

## 2.1.1. Enabling the multi-model serving platform

To use the multi-model serving platform, you must first enable the platform.

## **Prerequisites**

- You have logged in to Red Hat OpenShift Al.
- If you are using specialized OpenShift Al groups, you are part of the admin group (for example, **rhoai-admins**) in OpenShift.
- Your cluster administrator has *not* edited the OpenShift Al dashboard configuration to disable the ability to select the multi-model serving platform, which uses the ModelMesh component. For more information, see Dashboard configuration options.

#### **Procedure**

- 1. In the left menu of the OpenShift AI dashboard, click **Settings** → **Cluster settings**.
- 2. Locate the **Model serving platforms** section.
- 3. Select the Multi-model serving platform checkbox.
- 4. Click Save changes.

## 2.1.2. Adding a custom model-serving runtime for the multi-model serving platform

A model-serving runtime adds support for a specified set of model frameworks (that is, formats). By default, the multi-model serving platform includes the OpenVINO Model Server runtime. However, if this runtime doesn't meet your needs (it doesn't support a particular model format, for example), you can add your own, custom runtime.

As an administrator, you can use the Red Hat OpenShift AI dashboard to add and enable a custom model-serving runtime. You can then choose the custom runtime when you create a new model server for the multi-model serving platform.

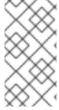

#### NOTE

OpenShift Al enables you to add your own custom runtimes, but does not support the runtimes themselves. You are responsible for correctly configuring and maintaining custom runtimes. You are also responsible for ensuring that you are licensed to use any custom runtimes that you add.

## **Prerequisites**

• You have logged in to OpenShift Al as an administrator.

- You are familiar with how to add a model server to your project. When you have added a custom model-serving runtime, you must configure a new model server to use the runtime.
- You have reviewed the example runtimes in the kserve/modelmesh-serving repository. You can
  use these examples as starting points. However, each runtime requires some further
  modification before you can deploy it in OpenShift Al. The required modifications are described
  in the following procedure.

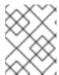

#### **NOTE**

OpenShift Al includes the OpenVINO Model Server runtime by default. You do not need to add this runtime to OpenShift Al.

#### **Procedure**

- From the OpenShift Al dashboard, click Settings > Serving runtimes.
   The Serving runtimes page opens and shows the model-serving runtimes that are already installed and enabled.
- 2. To add a custom runtime, choose one of the following options:
  - To start with an existing runtime (for example the OpenVINO Model Server runtime), click the action menu ( ; ) next to the existing runtime and then click **Duplicate**.
  - To add a new custom runtime, click **Add serving runtime**.
- 3. In the Select the model serving platforms this runtime supportslist, select Multi-model serving platform.

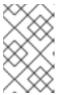

#### **NOTE**

The multi-model serving platform supports only the REST protocol. Therefore, you cannot change the default value in the **Select the API protocol this runtime supports** list.

- 4. Optional: If you started a new runtime (rather than duplicating an existing one), add your code by choosing one of the following options:
  - Upload a YAML file
    - a. Click Upload files.
    - b. In the file browser, select a YAML file on your computer. This file might be the one of the example runtimes that you downloaded from the kserve/modelmesh-serving repository.
      - The embedded YAML editor opens and shows the contents of the file that you uploaded.
  - Enter YAML code directly in the editor
    - a. Click Start from scratch
    - b. Enter or paste YAML code directly in the embedded editor. The YAML that you paste might be copied from one of the example runtimes in the kserve/modelmesh-serving repository.

- 5. Optional: If you are adding one of the example runtimes in the kserve/modelmesh-serving repository, perform the following modifications:
  - a. In the YAML editor, locate the **kind** field for your runtime. Update the value of this field to **ServingRuntime**.
  - b. In the kustomization.yaml file in the kserve/modelmesh-serving repository, take note of the **newName** and **newTag** values for the runtime that you want to add. You will specify these values in a later step.
  - c. In the YAML editor for your custom runtime, locate the **containers.image** field.
  - d. Update the value of the **containers.image** field in the format **newName:newTag**, based on the values that you previously noted in the kustomization.yaml file. Some examples are shown.

**Nvidia Triton Inference Server** 

image: nvcr.io/nvidia/tritonserver:23.04-py3

Seldon Python MLServer

image: seldonio/mlserver:1.3.2

**TorchServe** 

image: pytorch/torchserve:0.7.1-cpu

- 6. In the **metadata.name** field, ensure that the value of the runtime you are adding is unique (that is, the value doesn't match a runtime that you have already added).
- 7. Optional: To configure a custom display name for the runtime that you are adding, add a **metadata.annotations.openshift.io/display-name** field and specify a value, as shown in the following example:

apiVersion: serving.kserve.io/v1alpha1

kind: ServingRuntime

metadata:

name: mlserver-0.x

annotations:

openshift.io/display-name: MLServer

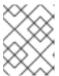

## **NOTE**

If you do not configure a custom display name for your runtime, OpenShift Al shows the value of the **metadata.name** field.

8. Click Add.

The **Serving runtimes** page opens and shows the updated list of runtimes that are installed. Observe that the runtime you added is automatically enabled.

9. Optional: To edit your custom runtime, click the action menu ( : ) and select Edit.

#### Verification

• The custom model-serving runtime that you added is shown in an enabled state on the **Serving runtimes** page.

#### Additional resources

• To learn how to configure a model server that uses a custom model-serving runtime that you have added, see Adding a model server to your data science project.

## 2.1.3. Adding a model server for the multi-model serving platform

When you have enabled the multi-model serving platform, you must configure a model server to deploy models. If you require extra computing power for use with large datasets, you can assign accelerators to your model server.

## **Prerequisites**

- You have logged in to Red Hat OpenShift Al.
- If you use specialized OpenShift Al groups, you are part of the user group or admin group (for example, **rhoai-users** or **rhoai-admins**) in OpenShift.
- You have created a data science project that you can add a model server to.
- You have enabled the multi-model serving platform.
- If you want to use a custom model-serving runtime for your model server, you have added and enabled the runtime. See Adding a custom model-serving runtime.
- If you want to use graphics processing units (GPUs) with your model server, you have enabled GPU support in OpenShift AI. See Enabling GPU support in OpenShift AI.

#### **Procedure**

- In the left menu of the OpenShift Al dashboard, click Data Science Projects.
   The Data Science Projects page opens.
- 2. Click the name of the project that you want to configure a model server for. A project details page opens.
- 3. Click the Models tab.
- 4. Perform one of the following actions:
  - If you see a Multi-model serving platform tile, click Add model server on the tile.
  - If you do not see any tiles, click the **Add model server** button.

The Add model server dialog opens.

- 5. In the **Model server name** field, enter a unique name for the model server.
- 6. From the **Serving runtime** list, select a model-serving runtime that is installed and enabled in your OpenShift Al deployment.

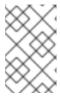

#### NOTE

If you are using a *custom* model-serving runtime with your model server and want to use GPUs, you must ensure that your custom runtime supports GPUs and is appropriately configured to use them.

- 7. In the **Number of model replicas to deploy** field, specify a value.
- 8. From the Model server size list, select a value.
- 9. Optional: If you selected **Custom** in the preceding step, configure the following settings in the **Model server size** section to customize your model server:
  - a. In the **CPUs requested** field, specify the number of CPUs to use with your model server. Use the list beside this field to specify the value in cores or millicores.
  - b. In the **CPU limit** field, specify the maximum number of CPUs to use with your model server. Use the list beside this field to specify the value in cores or millicores.
  - c. In the **Memory requested** field, specify the requested memory for the model server in gibibytes (Gi).
  - d. In the **Memory limit** field, specify the maximum memory limit for the model server in gibibytes (Gi).
- 10. Optional: From the **Accelerator** list, select an accelerator.
  - a. If you selected an accelerator in the preceding step, specify the number of accelerators to use.
- 11. Optional: In the **Model route** section, select the **Make deployed models available through an external route** checkbox to make your deployed models available to external clients.
- 12. Optional: In the **Token authorization** section, select the **Require token authentication** checkbox to require token authentication for your model server. To finish configuring token authentication, perform the following actions:
  - a. In the **Service account name** field, enter a service account name for which the token will be generated. The generated token is created and displayed in the **Token secret** field when the model server is configured.
  - b. To add an additional service account, click **Add a service account** and enter another service account name.

#### 13. Click Add.

- The model server that you configured appears in the Models tab for the project, in the Models and model servers list.
- 14. Optional: To update the model server, click the action menu ( : ) beside the model server and select **Edit model server**.

## 2.1.4. Deleting a model server

When you no longer need a model server to host models, you can remove it from your data science project.

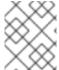

#### NOTE

When you remove a model server, you also remove the models that are hosted on that model server. As a result, the models are no longer available to applications.

#### **Prerequisites**

- You have created a data science project and an associated model server.
- You have notified the users of the applications that access the models that the models will no longer be available.
- If you are using specialized OpenShift Al groups, you are part of the user group or admin group (for example, **rhoai-users** or **rhoai-admins**) in OpenShift.

#### **Procedure**

- From the OpenShift Al dashboard, click Data Science Projects.
   The Data Science Projects page opens.
- 2. Click the name of the project from which you want to delete the model server. A project details page opens.
- 3. Click the Models tab.
- 4. Click the action menu ( i ) beside the project whose model server you want to delete and then click **Delete model server**.
  - The **Delete model server** dialog opens.
- 5. Enter the name of the model server in the text field to confirm that you intend to delete it.
- 6. Click Delete model server.

#### Verification

• The model server that you deleted is no longer displayed in the Models tab for the project.

## 2.2. WORKING WITH DEPLOYED MODELS

## 2.2.1. Deploying a model by using the multi-model serving platform

You can deploy trained models on OpenShift AI to enable you to test and implement them into intelligent applications. Deploying a model makes it available as a service that you can access by using an API. This enables you to return predictions based on data inputs.

When you have enabled the multi-model serving platform, you can deploy models on the platform.

## **Prerequisites**

- You have logged in to Red Hat OpenShift Al.
- If you are using specialized OpenShift Al groups, you are part of the user group or admin group (for example, **rhoai-users**) in OpenShift.
- You have enabled the multi-model serving platform.
- You have created a data science project and added a model server.
- You have access to S3-compatible object storage.
- For the model that you want to deploy, you know the associated folder path in your S3-compatible object storage bucket.

#### **Procedure**

- In the left menu of the OpenShift Al dashboard, click Data Science Projects.
   The Data Science Projects page opens.
- 2. Click the name of the project that you want to deploy a model in. A project details page opens.
- 3. Click the Models tab.
- 4. Click Deploy model.
- 5. Configure properties for deploying your model as follows:
  - a. In the Model name field, enter a unique name for the model that you are deploying.
  - b. From the **Model framework** list, select a framework for your model.

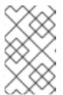

#### NOTE

The **Model framework** list shows only the frameworks that are supported by the model-serving runtime that you specified when you configured your model server.

- c. To specify the location of the model you want to deploy from S3-compatible object storage, perform one of the following sets of actions:
  - To use an existing data connection
    - i. Select Existing data connection
    - ii. From the **Name** list, select a data connection that you previously defined.
    - iii. In the **Path** field, enter the folder path that contains the model in your specified data source.

#### • To use a new data connection

- i. To define a new data connection that your model can access, select **New data** connection.
- ii. In the **Name** field, enter a unique name for the data connection.
- iii. In the **Access key** field, enter the access key ID for the S3-compatible object storage provider.
- iv. In the **Secret key** field, enter the secret access key for the S3-compatible object storage account that you specified.
- v. In the **Endpoint** field, enter the endpoint of your S3-compatible object storage bucket.
- vi. In the **Region** field, enter the default region of your S3-compatible object storage account.
- vii. In the **Bucket** field, enter the name of your S3-compatible object storage bucket.

viii. In the **Path** field, enter the folder path in your S3-compatible object storage that contains your data file.

d. Click Deploy.

#### Verification

 Confirm that the deployed model is shown in the Models tab for the project, and on the Model Serving page of the dashboard with a checkmark in the Status column.

## 2.2.2. Viewing a deployed model

To analyze the results of your work, you can view a list of deployed models on Red Hat OpenShift Al. You can also view the current statuses of deployed models and their endpoints.

#### **Prerequisites**

- You have logged in to Red Hat OpenShift Al.
- If you are using specialized OpenShift Al groups, you are part of the user group or admin group (for example, **rhoai-users** or **rhoai-admins**) in OpenShift.

#### **Procedure**

From the OpenShift Al dashboard, click Model Serving.
 The Deployed models page opens.

For each model, the page shows details such as the model name, the project in which the model is deployed, the model-serving runtime that the model uses, and the deployment status.

2. Optional: For a given model, click the link in the **Inference endpoint** column to see the inference endpoints for the deployed model.

#### Verification

• A list of previously deployed data science models is displayed on the **Deployed models** page.

## 2.2.3. Updating the deployment properties of a deployed model

You can update the deployment properties of a model that has been deployed previously. This allows you to change the model's data connection and name.

## **Prerequisites**

- You have logged in to Red Hat OpenShift Al.
- If you are using specialized OpenShift AI groups, you are part of the user group or admin group (for example, **rhoai-users** or **rhoai-admins**) in OpenShift.
- You have deployed a model on OpenShift Al.

#### **Procedure**

1. From the OpenShift AI dashboard, click Model serving.

The **Deployed models** page opens.

2. Click the action menu ( : ) beside the model whose deployment properties you want to update and click **Edit**.

The **Deploy model** dialog opens.

- 3. Update the deployment properties of the model as follows:
  - a. In the Model Name field, enter a new, unique name for the model.
  - b. From the **Model framework** list, select a framework for your model.

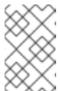

#### **NOTE**

The **Model framework** list shows only the frameworks that are supported by the model-serving runtime that you specified when you configured your model server.

- c. To update how you have specified the location of your model, perform one of the following sets of actions:
  - If you previously specified an existing data connection
    - i. In the **Path** field, update the folder path that contains the model in your specified data source.
  - If you previously specified a new data connection
    - i. In the **Name** field, update a unique name for the data connection.
    - ii. In the **Access key** field, update the access key ID for the S3-compatible object storage provider.
    - iii. In the **Secret key** field, update the secret access key for the S3-compatible object storage account that you specified.
    - iv. In the **Endpoint** field, update the endpoint of your S3-compatible object storage bucket.
    - v. In the **Region** field, update the default region of your S3-compatible object storage account.
    - vi. In the Bucket field, update the name of your S3-compatible object storage bucket.
    - vii. In the **Path** field, update the folder path in your S3-compatible object storage that contains your data file.
- d. Click **Deploy**.

## Verification

• The model whose deployment properties you updated is displayed on the **Model Serving** page of the dashboard.

## 2.2.4. Deleting a deployed model

You can delete models you have previously deployed. This enables you to remove deployed models that are no longer required.

## **Prerequisites**

- You have logged in to Red Hat OpenShift Al.
- If you are using specialized OpenShift Al groups, you are part of the user group or admin group (for example, **rhoai-users** or **rhoai-admins**) in OpenShift.
- You have deployed a model.

#### **Procedure**

- From the OpenShift Al dashboard, click Model serving.
   The Deployed models page opens.
- 2. Click the action menu ( : ) beside the deployed model that you want to delete and click **Delete**. The **Delete deployed model** dialog opens.
- 3. Enter the name of the deployed model in the text field to confirm that you intend to delete it.
- 4. Click Delete deployed model.

#### Verification

• The model that you deleted is no longer displayed on the **Deployed models** page.

## 2.3. VIEWING MODEL-SERVING RUNTIME METRICS FOR THE MULTI-MODEL SERVING PLATFORM

After a cluster administrator has configured monitoring for the multi-model serving platform, non-admin users can use the OpenShift web console to view model-serving runtime metrics for the ModelMesh component.

## **Prerequisites**

- You have access to the OpenShift cluster as a developer or as a user with view permissions for the project that you are viewing metrics for.
- You are familiar with querying metrics in user-defined projects. See Querying metrics for user-defined projects as a developer (Red Hat OpenShift Dedicated) or Querying metrics for user-defined projects as a developer (Red Hat OpenShift Service on AWS).

## **Procedure**

- 1. Log in to the OpenShift web console.
- 2. Switch to the **Developer** perspective.
- 3. In the left menu, click **Observe**.
- 4. As described in Querying metrics for user-defined projects as a developer (Red Hat OpenShift Dedicated) or Querying metrics for user-defined projects as a developer (Red Hat OpenShift Service on AWS), use the web console to run queries for **modelmesh**\_\* metrics.

#### 2.4. MONITORING MODEL PERFORMANCE

## 2.4.1. Viewing performance metrics for all models on a model server

In OpenShift Al, you can monitor the following metrics for all the models that are deployed on a model server:

- HTTP requests The number of HTTP requests that have failed or succeeded for all models on the server.
  - Note: You can also view the number of HTTP requests that have failed or succeeded for a specific model, as described in Viewing HTTP request metrics for a deployed model.
- Average response time (ms) For all models on the server, the average time it takes the model server to respond to requests.
- **CPU utilization (%)** The percentage of the CPU's capacity that is currently being used by all models on the server.
- Memory utilization (%) The percentage of the system's memory that is currently being used by all models on the server.

You can specify a time range and a refresh interval for these metrics to help you determine, for example, when the peak usage hours are and how the models are performing at a specified time.

#### **Prerequisites**

- You have installed Red Hat OpenShift Al.
- On the OpenShift cluster where OpenShift AI is installed, user workload monitoring is enabled.
- You have logged in to OpenShift Al.
- If you are using specialized OpenShift Al groups, you are part of the user group or admin group (for example, **rhoai-users** or **rhoai-admins**) in OpenShift.
- You have deployed models on the multi-model serving platform.

#### **Procedure**

- From the OpenShift Al dashboard navigation menu, click Data Science Projects.
   The Data Science Projects page opens.
- 2. Click the name of the project that contains the data science models that you want to monitor.
- 3. In the project details page, click the **Models** tab.
- 4. In the row for the model server that you are interested in, click the action menu ( ; ) and then select **View model server metrics**.
- 5. Optional: On the metrics page for the model server, set the following options:
  - **Time range** Specifies how long to track the metrics. You can select one of these values: 1 hour, 24 hours, 7 days, and 30 days.

- Refresh interval Specifies how frequently the graphs on the metrics page are refreshed (to show the latest data). You can select one of these values: 15 seconds, 30 seconds, 1 minute, 5 minutes, 15 minutes, 30 minutes, 1 hour, 2 hours, and 1 day.
- 6. Scroll down to view data graphs for HTTP requests, average response time, CPU utilization, and memory utilization.

#### Verification

On the metrics page for the model server, the graphs provide performance metric data.

## 2.4.2. Viewing HTTP request metrics for a deployed model

You can view a graph that illustrates the HTTP requests that have failed or succeeded for a specific model that is deployed on the multi-model serving platform.

## **Prerequisites**

- You have installed Red Hat OpenShift Al.
- On the OpenShift cluster where OpenShift AI is installed, user workload monitoring is enabled.
- Your cluster administrator has not edited the OpenShift Al dashboard configuration to hide the Endpoint Performance tab on the Model Serving page. For more information, see Dashboard configuration options.
- You have logged in to OpenShift Al.
- If you are using specialized OpenShift AI groups, you are part of the user group or admin group (for example, **rhoai-users** or **rhoai-admins**) in OpenShift.
- You have deployed models on the multi-model serving platform.

#### **Procedure**

- 1. From the OpenShift AI dashboard navigation menu, select **Model Serving**.
- 2. On the **Deployed models** page, select the model that you are interested in.
- 3. Optional: On the **Endpoint performance** tab, set the following options:
  - **Time range** Specifies how long to track the metrics. You can select one of these values: 1 hour, 24 hours, 7 days, and 30 days.
  - **Refresh interval** Specifies how frequently the graphs on the metrics page are refreshed (to show the latest data). You can select one of these values: 15 seconds, 30 seconds, 1 minute, 5 minutes, 15 minutes, 30 minutes, 1 hour, 2 hours, and 1 day.

## Verification

The **Endpoint performance** tab shows a graph of the HTTP metrics for the model.

## **CHAPTER 3. SERVING LARGE MODELS**

For deploying large models such as large language models (LLMs), Red Hat OpenShift AI includes a single model serving platform that is based on the KServe component. Because each model is deployed from its own model server, the single model serving platform helps you to deploy, monitor, scale, and maintain large models that require increased resources.

## 3.1. ABOUT THE SINGLE-MODEL SERVING PLATFORM

For deploying large models such as large language models (LLMs), OpenShift AI includes a single-model serving platform that is based on the KServe component. Because each model is deployed on its own model server, the single-model serving platform helps you to deploy, monitor, scale, and maintain large models that require increased resources.

## 3.1.1. Components

- KServe: A Kubernetes custom resource definition (CRD) that orchestrates model serving for all types of models. KServe includes model-serving runtimes that implement the loading of given types of model servers. KServe also handles the lifecycle of the deployment object, storage access, and networking setup.
- Red Hat OpenShift Serverless: A cloud-native development model that allows for serverless deployments of models. OpenShift Serverless is based on the open source Knative project.
- Red Hat OpenShift Service Mesh: A service mesh networking layer that manages traffic flows and enforces access policies. OpenShift Service Mesh is based on the open source Istio project.

## 3.1.2. Installation options

To install the single-model serving platform, you have the following options:

#### Automated installation

If you have not already created a **ServiceMeshControlPlane** or **KNativeServing** resource on your OpenShift cluster, you can configure the Red Hat OpenShift Al Operator to install KServe and its dependencies.

For more information about automated installation, see Configuring automated installation of KServe.

#### Manual installation

If you have already created a **ServiceMeshControlPlane** or **KNativeServing** resource on your OpenShift cluster, you *cannot* configure the Red Hat OpenShift Al Operator to install KServe and its dependencies. In this situation, you must install KServe manually.

For more information about manual installation, see Manually installing KServe.

## 3.1.3. Model-serving runtimes

When you have installed KServe, you can use the OpenShift Al dashboard to deploy models using pre-installed or custom model-serving runtimes.

OpenShift AI includes the following pre-installed runtimes for KServe:

• A standalone TGIS runtime

- A composite Caikit-TGIS runtime
- OpenVINO Model Server

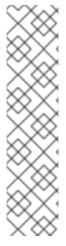

#### NOTE

- Text Generation Inference Server (TGIS) is based on an early fork of Hugging Face TGI. Red Hat will continue to develop the standalone TGIS runtime to support TGI models. If a model does not work in the current version of OpenShift AI, support might be added in a future version. In the meantime, you can also add your own, custom runtime to support a TGI model. For more information, see Adding a custom model-serving runtime for the single-model serving platform.
- The composite Caikit-TGIS runtime is based on Caikit and Text Generation Inference Server (TGIS). To use this runtime, you must convert your models to Caikit format. For an example, see Converting Hugging Face Hub models to Caikit format in the caikit-tgis-serving repository.

#### 3.1.4. Authorization

You can add Authorino as an authorization provider for the single-model serving platform. Adding an authorization provider allows you to enable token authorization for models that you deploy on the platform, which ensures that only authorized parties can make inference requests to the models.

To add Authorino as an authorization provider on the single-model serving platform, you have the following options:

- If automated installation of the single-model serving platform is possible on your cluster, you can include Authorino as part of the automated installation process.
- If you need to manually install the single-model serving platform, you must also manually configure Authorino.

For guidance on choosing an installation option for the single-model serving platform, see Installation options.

## 3.1.5. Monitoring

You can configure monitoring for the single-model serving platform and use Prometheus to scrape metrics for each of the pre-installed model-serving runtimes.

## 3.2. CONFIGURING AUTOMATED INSTALLATION OF KSERVE

If you have not already created a **ServiceMeshControlPlane** or **KNativeServing** resource on your OpenShift cluster, you can configure the Red Hat OpenShift Al Operator to install KServe and its dependencies.

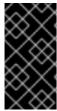

#### **IMPORTANT**

If you have created a **ServiceMeshControlPlane** or **KNativeServing** resource on your cluster, the Red Hat OpenShift Al Operator cannot install KServe and its dependencies and the installation does not proceed. In this situation, you must follow the manual installation instructions to install KServe.

#### **Prerequisites**

- You have cluster administrator privileges for your OpenShift cluster.
- Your cluster has a node with 4 CPUs and 16 GB memory.
- You have downloaded and installed the OpenShift command-line interface (CLI). For more
  information, see Installing the OpenShift CLI (Red Hat OpenShift Dedicated) or Installing the
  OpenShift CLI (Red Hat OpenShift Service on AWS).
- You have installed the Red Hat OpenShift Service Mesh Operator and dependent Operators.

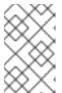

#### **NOTE**

To enable automated installation of KServe, install *only* the required Operators for Red Hat OpenShift Service Mesh. Do not perform any additional configuration or create a **ServiceMeshControlPlane** resource.

You have installed the Red Hat OpenShift Serverless Operator.

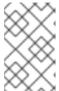

#### **NOTE**

To enable automated installation of KServe, install *only* the Red Hat OpenShift Serverless Operator. Do not perform any additional configuration or create a **KNativeServing** resource.

 To add Authorino as an authorization provider so that you can enable token authorization for deployed models, you have installed the **Red Hat - Authorino** Operator. See Installing the Authorino Operator.

#### Procedure

- 1. Log in to the OpenShift web console as a cluster administrator.
- 2. In the web console, click **Operators** → **Installed Operators** and then click the Red Hat OpenShift Al Operator.
- 3. Install OpenShift Service Mesh as follows:
  - a. Click the DSC Initialization tab.
  - b. Click the **default-dsci** object.
  - c. Click the YAML tab.
  - d. In the **spec** section, validate that the value of the **managementState** field for the **serviceMesh** component is set to **Managed**, as shown:

spec:

applicationsNamespace: redhat-ods-applications

monitoring

managementState: Managed namespace: redhat-ods-monitoring

serviceMesh: controlPlane:

metricsCollection: Istio name: data-science-smcp namespace: istio-system managementState: Managed

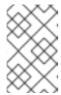

#### NOTE

Do not change the **istio-system** namespace that is specified for the **serviceMesh** component by default. Other namespace values are not supported.

e. Click Save.

Based on the configuration you added to the **DSCInitialization** object, the Red Hat OpenShift AI Operator installs OpenShift Service Mesh.

- 4. (Red Hat OpenShift Service on AWS only): If your OpenShift cluster is running on Red Hat OpenShift Service on AWS (ROSA), there is an additional setting required to make the service mesh control plane configuration work. To add this setting, edit the **data-science-smcp** service mesh control plane object as follows:
  - a. In the web console, click **Operators** → **Installed Operators** and then click the Red Hat OpenShift Service Mesh Operator.
  - b. Click the Istio Service Mesh Control Planetab.
  - c. Click the data-science-smcp object.
  - d. Click the YAML tab.
  - e. In the **spec.security.identity** section, add a field called **type**, and set the value to **ThirdParty**, as shown.

security:
dataPlane:
mtls: true
identity:
type: ThirdParty

- f. Click Save.
- 5. Install both KServe and OpenShift Serverless as follows:
  - a. In the web console, click **Operators** → **Installed Operators** and then click the Red Hat OpenShift Al Operator.
  - b. Click the **Data Science Cluster** tab.
  - c. Click the **default-dsc** DSC object.
  - d. Click the YAML tab.
  - e. In the **spec.components** section, configure the **kserve** component as shown.

spec: components: kserve: managementState: Managed

serving:

ingressGateway:

certificate:

secretName: knative-serving-cert

type: SelfSigned

managementState: Managed

name: knative-serving

#### f. Click Save.

The preceding configuration creates an ingress gateway for OpenShift Serverless to receive traffic from OpenShift Service Mesh. In this configuration, observe the following details:

The configuration shown generates a self-signed certificate to secure incoming traffic
to your OpenShift cluster and stores the certificate in the **knative-serving-cert** secret
that is specified in the **secretName** field. To provide *your own* certificate, update the
value of the **secretName** field to specify your secret name and change the value of the
type field to **Provided**.

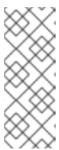

#### **NOTE**

If you provide your own certificate, the certificate must specify the domain name used by the ingress controller of your OpenShift cluster. You can check this value by running the following command:

\$ oc get ingresses.config.openshift.io cluster -o
jsonpath='{.spec.domain}'

You must set the value of the managementState field to Managed for both the
kserve and serving components. Setting kserve.managementState to Managed
triggers automated installation of KServe. Setting serving.managementState to
Managed triggers automated installation of OpenShift Serverless. However,
installation of OpenShift Serverless will not be triggered if kserve.managementState is
not also set to Managed.

## Verification

- Verify installation of OpenShift Service Mesh as follows:
  - In the web console, click **Workloads** → **Pods**.
  - From the project list, select **istio-system**. This is the project in which OpenShift Service Mesh is installed.
  - Confirm that there are running pods for the service mesh control plane, ingress gateway, and egress gateway. These pods have the naming patterns shown in the following example:

| NAME RE                             | ADY STA  | ATUS RESTA | ARTS AGE |
|-------------------------------------|----------|------------|----------|
| istio-egressgateway-7c46668687-fz   | sqj 1/   | 1 Running  | 0 22h    |
| istio-ingressgateway-77f94d8f85-fhs | sp9 1/   | 1 Running  | 0 22h    |
| istiod-data-science-smcp-cc8cfd9b8  | -2rkg4 1 | /1 Running | g 0 22h  |

- Verify installation of OpenShift Serverless as follows:
  - In the web console, click **Workloads** → **Pods**.

- From the project list, select **knative-serving**. This is the project in which OpenShift Serverless is installed.
- Confirm that there are numerous running pods in the **knative-serving** project, including
  activator, autoscaler, controller, and domain mapping pods, as well as pods for the Knative
  Istio controller (which controls the integration of OpenShift Serverless and OpenShift
  Service Mesh). An example is shown.

| NAME                            | READY      |           | RESTAR    |       |     |
|---------------------------------|------------|-----------|-----------|-------|-----|
| activator-7586f6f744-nvdlb      | 2/2        | Runnir    | •         | 22h   |     |
| activator-7586f6f744-sd77w      | 2/2        | 2 Runni   | ing 0     | 22h   |     |
| autoscaler-764fdf5d45-p2v98     | 2/         | 2 Runn    | ing 0     | 22h   |     |
| autoscaler-764fdf5d45-x7dc6     | 2          | /2 Runr   | ning 0    | 22h   |     |
| autoscaler-hpa-7c7c4cd96d-2     | 2lkzg      | 1/1 Ru    | nning 0   | 22h   |     |
| autoscaler-hpa-7c7c4cd96d-g     | gks9j      | 1/1 Rur   | nning 0   | 22h   |     |
| controller-5fdfc9567c-6cj9d     | 1/1        | Runnin    | g 0 2     | 22h   |     |
| controller-5fdfc9567c-bf5x7     | 1/1        | Runnin    | ig 0 2    | 22h   |     |
| domain-mapping-56ccd85968       | 3-2hjvp    | 1/1 F     | Running 0 | 22h   |     |
| domain-mapping-56ccd85968       | 3-lg6mw    | 1/1       | Running   | 0 22h | 1   |
| domainmapping-webhook-76        | 9b88695c-g | gp2hk 1/1 | Runni     | ng 0  | 22h |
| domainmapping-webhook-76        | 9b88695c-ı | npn8g 1/1 | I Runni   | ng 0  | 22h |
| net-istio-controller-7dfc6f668d | c-jb4xk 1  | /1 Runr   | ning 0    | 22h   |     |
| net-istio-controller-7dfc6f668d | c-jxs5p 1  | /1 Runr   | ning 0    | 22h   |     |
| net-istio-webhook-66d8f75d6     | f-bgd5r    | 1/1 Ru    | unning 0  | 22h   |     |
| net-istio-webhook-66d8f75d6     | f-hld75    | 1/1 Ru    | nning 0   | 22h   |     |
| webhook-7d49878bc4-8xjbr        | 1          | /1 Run    | ning 0    | 22h   |     |
| webhook-7d49878bc4-s4xx4        |            | 1/1 Rur   | nning 0   | 22h   |     |
|                                 |            |           | ŭ         |       |     |

- Verify installation of KServe as follows:
  - In the web console, click **Workloads** → **Pods**.
  - From the project list, select **redhat-ods-applications**. This is the project in which OpenShift Al components are installed, including KServe.
  - Confirm that the project includes a running pod for the KServe controller manager, similar to the following example:

| NAME                          | READY S      | TATUS | RESTARTS  | AGE  |
|-------------------------------|--------------|-------|-----------|------|
| kserve-controller-manager-7fk | b7bccd4-t4c5 | g 1/1 | Running 0 | 22h  |
| odh-model-controller-6c4759c  | c9b-cftmk    | 1/1   | Running 0 | 129m |
| odh-model-controller-6c4759c  | c9b-ngj8b    | 1/1   | Running 0 | 129m |
| odh-model-controller-6c4759c  | c9b-vnhq5    | 1/1   | Running 0 | 129m |

## 3.3. MANUALLY INSTALLING KSERVE

If you have already installed the Red Hat OpenShift Service Mesh Operator and created a **ServiceMeshControlPlane** resource or if you have installed the Red Hat OpenShift Serverless Operator and created a **KNativeServing** resource, the Red Hat OpenShift Al Operator cannot install KServe and its dependencies. In this situation, you must install KServe manually.

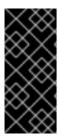

#### **IMPORTANT**

The procedures in this section show how to perform a *new* installation of KServe and its dependencies and are intended as a complete installation and configuration reference. If you have already installed and configured OpenShift Service Mesh or OpenShift Serverless, you might not need to follow all steps. If you are unsure about what updates to apply to your existing configuration to use KServe, contact Red Hat Support.

## 3.3.1. Installing KServe dependencies

Before you install KServe, you must install and configure some dependencies. Specifically, you must create Red Hat OpenShift Service Mesh and Knative Serving instances and then configure secure gateways for Knative Serving.

## 3.3.1.1. Creating an OpenShift Service Mesh instance

The following procedure shows how to create a Red Hat OpenShift Service Mesh instance.

## **Prerequisites**

- You have cluster administrator privileges for your OpenShift cluster.
- Your cluster has a node with 4 CPUs and 16 GB memory.
- You have downloaded and installed the OpenShift command-line interface (CLI). See Installing
  the OpenShift CLI (Red Hat OpenShift Dedicated) or Installing the OpenShift CLI (Red Hat
  OpenShift Service on AWS).
- You have installed the Red Hat OpenShift Service Mesh Operator and dependent Operators.

#### Procedure

- 1. In a terminal window, if you are not already logged in to your OpenShift cluster as a cluster administrator, log in to the OpenShift CLI as shown in the following example:
  - \$ oc login <openshift\_cluster\_url> -u <admin\_username> -p <password>
- 2. Create the required namespace for Red Hat OpenShift Service Mesh.
  - \$ oc create ns istio-system

You see the following output:

- namespace/istio-system created
- 3. Define a **ServiceMeshControlPlane** object in a YAML file named **smcp.yaml** with the following contents:

apiVersion: maistra.io/v2

kind: ServiceMeshControlPlane

metadata:

name: minimal

namespace: istio-system

spec:

```
tracing:
 type: None
addons:
 grafana:
  enabled: false
 kiali:
  name: kiali
  enabled: false
 prometheus:
  enabled: false
 jaeger:
  name: jaeger
security:
 dataPlane:
  mtls: true
 identity:
  type: ThirdParty
techPreview:
 meshConfig:
  defaultConfig:
   terminationDrainDuration: 35s
gateways:
 ingress:
  service:
   metadata:
    labels:
      knative: ingressgateway
proxy:
 networking:
  trafficControl:
   inbound:
    excludedPorts:
      - 8444
      - 8022
```

For more information about the values in the YAML file, see the Service Mesh control plane configuration reference.

4. Create the service mesh control plane.

```
$ oc apply -f smcp.yaml
```

## Verification

- Verify creation of the service mesh instance as follows:
  - In the OpenShift CLI, enter the following command:

\$ oc get pods -n istio-system

The preceding command lists all running pods in the **istio-system** project. This is the project in which OpenShift Service Mesh is installed.

• Confirm that there are running pods for the service mesh control plane, ingress gateway, and egress gateway. These pods have the following naming patterns:

| NAME RE                            | EADY    | STATU | S REST  | ARTS | AGE |
|------------------------------------|---------|-------|---------|------|-----|
| istio-egressgateway-7c46668687-fz  | zsqj    | 1/1   | Running | 0    | 22h |
| istio-ingressgateway-77f94d8f85-fh | sp9     | 1/1   | Running | 0    | 22h |
| istiod-data-science-smcp-cc8cfd9b8 | 3-2rkg4 | 1/1   | Running | 0    | 22h |

## 3.3.1.2. Creating a Knative Serving instance

The following procedure shows how to install Knative Serving and then create an instance.

#### **Prerequisites**

- You have cluster administrator privileges for your OpenShift cluster.
- Your cluster has a node with 4 CPUs and 16 GB memory.
- You have downloaded and installed the OpenShift command-line interface (CLI). See Installing
  the OpenShift CLI (Red Hat OpenShift Dedicated) or Installing the OpenShift CLI (Red Hat
  OpenShift Service on AWS).
- You have created a Red Hat OpenShift Service Mesh instance.
- You have installed the Red Hat OpenShift Serverless Operator.

#### **Procedure**

- 1. In a terminal window, if you are not already logged in to your OpenShift cluster as a cluster administrator, log in to the OpenShift CLI as shown in the following example:
  - \$ oc login <openshift\_cluster\_url> -u <admin\_username> -p <password>
- 2. Check whether the required project (that is, namespace) for Knative Serving already exists.
  - \$ oc get ns knative-serving

If the project exists, you see output similar to the following example:

NAME STATUS AGE knative-serving Active 4d20h

- 3. If the **knative-serving** project *doesn't* already exist, create it.
  - \$ oc create ns knative-serving

You see the following output:

- namespace/knative-serving created
- 4. Define a **ServiceMeshMember** object in a YAML file called **default-smm.yaml** with the following contents:

apiVersion: maistra.io/v1 kind: ServiceMeshMember

metadata:

name: default

namespace: knative-serving

spec:

controlPlaneRef:

namespace: istio-system

name: minimal

5. Create the **ServiceMeshMember** object in the **istio-system** namespace.

\$ oc apply -f default-smm.yaml

You see the following output:

servicemeshmember.maistra.io/default created

6. Define a **KnativeServing** object in a YAML file called **knativeserving-istio.yaml** with the following contents:

apiVersion: operator.knative.dev/v1beta1 kind: KnativeServing metadata: name: knative-serving namespace: knative-serving annotations: serverless.openshift.io/default-enable-http2: "true" spec: workloads: - name: net-istio-controller env: - container: controller envVars: - name: ENABLE\_SECRET\_INFORMER\_FILTERING\_BY\_CERT\_UID value: 'true' - annotations: sidecar.istio.io/inject: "true" 1 sidecar.istio.io/rewriteAppHTTPProbers: "true" 2 name: activator - annotations: sidecar.istio.io/inject: "true" sidecar.istio.io/rewriteAppHTTPProbers: "true" name: autoscaler ingress: istio: enabled: true config: features: kubernetes.podspec-affinity: enabled kubernetes.podspec-nodeselector: enabled kubernetes.podspec-tolerations: enabled

The preceding file defines a custom resource (CR) for a **KnativeServing** object. The CR also adds the following actions to each of the activator and autoscaler pods:

Injects an Istio sidecar to the pod. This makes the pod part of the service mesh.

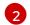

Enables the Istio sidecar to rewrite the HTTP liveness and readiness probes for the pod.

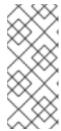

#### **NOTE**

If you configure a custom domain for a Knative service, you can use a TLS certificate to secure the mapped service. To do this, you must create a TLS secret, and then update the **DomainMapping** CR to use the TLS secret that you have created. For more information, see Securing a mapped service using a TLS certificate in the Red Hat OpenShift Serverless documentation.

- 7. Create the **KnativeServing** object in the specified **knative-serving** namespace.
  - \$ oc apply -f knativeserving-istio.yaml

You see the following output:

knativeserving.operator.knative.dev/knative-serving created

#### Verification

- Review the default **ServiceMeshMemberRoll** object in the **istio-system** namespace.
  - \$ oc describe smmr default -n istio-system

In the description of the **ServiceMeshMemberRoll** object, locate the **Status.Members** field and confirm that it includes the **knative-serving** namespace.

- Verify creation of the Knative Serving instance as follows:
  - In the OpenShift CLI, enter the following command:
    - \$ oc get pods -n knative-serving

The preceding command lists all running pods in the **knative-serving** project. This is the project in which you created the Knative Serving instance.

Confirm that there are numerous running pods in the **knative-serving** project, including
activator, autoscaler, controller, and domain mapping pods, as well as pods for the Knative
Istio controller, which controls the integration of OpenShift Serverless and OpenShift
Service Mesh. An example is shown.

| NAME                        | READY       | STATUS F | RESTARTS | AGE |     |
|-----------------------------|-------------|----------|----------|-----|-----|
| activator-7586f6f744-nvdlb  | 2/2         | Running  | 0 22     | h   |     |
| activator-7586f6f744-sd77w  | 2/2         | Running  | 0 2      | 2h  |     |
| autoscaler-764fdf5d45-p2v98 | 2/2         | Running  | 0 2      | 2h  |     |
| autoscaler-764fdf5d45-x7dc6 | 2/2         | Running  | g 0 2    | 22h |     |
| autoscaler-hpa-7c7c4cd96d-2 | 2lkzg 1.    | /1 Runni | ng 0     | 22h |     |
| autoscaler-hpa-7c7c4cd96d-g | yks9j 1/    | 1 Runnir | ng 0     | 22h |     |
| controller-5fdfc9567c-6cj9d | 1/1         | Running  | 0 22     | h   |     |
| controller-5fdfc9567c-bf5x7 | 1/1         | Running  | 0 22     | h   |     |
| domain-mapping-56ccd85968   | 3-2hjvp     | 1/1 Run  | nning 0  | 22h |     |
| domain-mapping-56ccd85968   | 3-lg6mw     | 1/1 Ru   | ınning 0 | 22h |     |
| domainmapping-webhook-76    | 9b88695c-gp | 2hk 1/1  | Running  | 0   | 22h |

| domainmapping-webhook-769b88695       | c-npn8g | 1/1     | Running | 0   | 22h |
|---------------------------------------|---------|---------|---------|-----|-----|
| net-istio-controller-7dfc6f668c-jb4xk | 1/1     | Running | 0       | 22h |     |
| net-istio-controller-7dfc6f668c-jxs5p | 1/1     | Running | 0       | 22h |     |
| net-istio-webhook-66d8f75d6f-bgd5r    | 1/1     | Runnir  | ıg 0    | 22h |     |
| net-istio-webhook-66d8f75d6f-hld75    | 1/1     | Running | g 0     | 22h |     |
| webhook-7d49878bc4-8xjbr              | 1/1     | Running | 0       | 22h |     |
| webhook-7d49878bc4-s4xx4              | 1/1     | Running | 0       | 22h |     |

## 3.3.1.3. Creating secure gateways for Knative Serving

To secure traffic between your Knative Serving instance and the service mesh, you must create secure gateways for your Knative Serving instance.

The following procedure shows how to use OpenSSL to generate a wildcard certificate and key and then use them to create local and ingress gateways for Knative Serving.

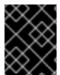

#### **IMPORTANT**

If you have your own wildcard certificate and key to specify when configuring the gateways, you can skip to step 11 of this procedure.

## **Prerequisites**

- You have cluster administrator privileges for your OpenShift cluster.
- You have downloaded and installed the OpenShift command-line interface (CLI). See Installing
  the OpenShift CLI (Red Hat OpenShift Dedicated) or Installing the OpenShift CLI (Red Hat
  OpenShift Service on AWS).
- You have created a Red Hat OpenShift Service Mesh instance.
- You have created a Knative Serving instance.
- If you intend to generate a wildcard certificate and key, you have downloaded and installed OpenSSL.

#### **Procedure**

1. In a terminal window, if you are not already logged in to your OpenShift cluster as a cluster administrator, log in to the OpenShift CLI as shown in the following example:

\$ oc login <openshift\_cluster\_url> -u <admin\_username> -p <password>

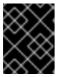

#### **IMPORTANT**

If you have your own wildcard certificate and key to specify when configuring the gateways, skip to step 11 of this procedure.

2. Set environment variables to define base directories for generation of a wildcard certificate and key for the gateways.

```
$ export BASE_DIR=/tmp/kserve
$ export BASE_CERT_DIR=${BASE_DIR}/certs
```

3. Set an environment variable to define the common name used by the ingress controller of your OpenShift cluster.

```
$ export COMMON_NAME=$(oc get ingresses.config.openshift.io cluster -o
jsonpath='{.spec.domain}' | awk -F'.' '{print $(NF-1)"."$NF}')
```

4. Set an environment variable to define the domain name used by the ingress controller of your OpenShift cluster.

```
$ export DOMAIN_NAME=$(oc get ingresses.config.openshift.io cluster -o
jsonpath='{.spec.domain}')
```

5. Create the required base directories for the certificate generation, based on the environment variables that you previously set.

```
$ mkdir ${BASE_DIR}
$ mkdir ${BASE_CERT_DIR}
```

6. Create the OpenSSL configuration for generation of a wildcard certificate.

```
$ cat <<EOF> ${BASE_DIR}/openssl-san.config
[ req ]
distinguished_name = req
[ san ]
subjectAltName = DNS:*.${DOMAIN_NAME}
EOF
```

7. Generate a root certificate.

```
\ openssl req -x509 -sha256 -nodes -days 3650 -newkey rsa:2048 \ -subj "/O=Example Inc./CN=${COMMON_NAME}" \ -keyout $BASE_DIR/root.key \ -out $BASE_DIR/root.crt
```

8. Generate a wildcard certificate signed by the root certificate.

```
$ openssl req -x509 -newkey rsa:2048 \
-sha256 -days 3560 -nodes \
-subj "/CN=${COMMON_NAME}/O=Example Inc." \
-extensions san -config ${BASE_DIR}/openssl-san.config \
-CA $BASE_DIR/root.crt \
-CAkey $BASE_DIR/root.key \
-keyout $BASE_DIR/wildcard.key \
-out $BASE_DIR/wildcard.crt

$ openssl x509 -in ${BASE_DIR}/wildcard.crt -text
```

9. Verify the wildcard certificate.

```
$ openssl verify -CAfile ${BASE_DIR}/root.crt ${BASE_DIR}/wildcard.crt
```

10. Export the wildcard key and certificate that were created by the script to new environment variables.

\$ export TARGET\_CUSTOM\_CERT=\${BASE\_CERT\_DIR}/wildcard.crt \$ export TARGET\_CUSTOM\_KEY=\${BASE\_CERT\_DIR}/wildcard.key

11. Optional: To export *your own* wildcard key and certificate to new environment variables, enter the following commands:

```
$ export TARGET_CUSTOM_CERT=<path_to_certificate>
$ export TARGET_CUSTOM_KEY=<path_to_key>
```

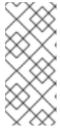

#### NOTE

In the certificate that you provide, you must specify the domain name used by the ingress controller of your OpenShift cluster. You can check this value by running the following command:

\$ oc get ingresses.config.openshift.io cluster -o jsonpath='{.spec.domain}'

12. Create a TLS secret in the **istio-system** namespace using the environment variables that you set for the wildcard certificate and key.

```
$ oc create secret tls wildcard-certs --cert=${TARGET_CUSTOM_CERT} --
key=${TARGET_CUSTOM_KEY} -n istio-system
```

13. Create a **gateways.yaml** YAML file with the following contents:

```
apiVersion: v1
kind: Service 1
metadata:
 labels:
  experimental.istio.io/disable-gateway-port-translation: "true"
 name: knative-local-gateway
 namespace: istio-system
spec:
 ports:
  - name: http2
   port: 80
   protocol: TCP
   targetPort: 8081
 selector:
  knative: ingressgateway
 type: ClusterIP
apiVersion: networking.istio.io/v1beta1
kind: Gateway
metadata:
 name: knative-ingress-gateway 2
 namespace: knative-serving
spec:
 selector:
  knative: ingressgateway
 servers:
  - hosts:
```

```
port:
    name: https
    number: 443
    protocol: HTTPS
   tls:
    credentialName: wildcard-certs
    mode: SIMPLE
apiVersion: networking.istio.io/v1beta1
kind: Gateway
metadata:
name: knative-local-gateway 3
namespace: knative-serving
spec:
selector:
 knative: ingressgateway
servers:
 - port:
    number: 8081
    name: https
    protocol: HTTPS
    mode: ISTIO_MUTUAL
  hosts:
    _ "*"
```

- Defines a service in the **istio-system** namespace for the Knative local gateway.
- Defines an ingress gateway in the **knative-serving namespace**. The gateway uses the TLS secret you created earlier in this procedure. The ingress gateway handles external traffic to Knative.
- Defines a local gateway for Knative in the **knative-serving** namespace.
- 14. Apply the **gateways.yaml** file to create the defined resources.
  - \$ oc apply -f gateways.yaml

You see the following output:

service/knative-local-gateway created gateway.networking.istio.io/knative-ingress-gateway created gateway.networking.istio.io/knative-local-gateway created

## Verification

• Review the gateways that you created.

\$ oc get gateway --all-namespaces

Confirm that you see the local and ingress gateways that you created in the **knative-serving** namespace, as shown in the following example:

NAMESPACE NAME AGE knative-serving knative-ingress-gateway 69s knative-serving knative-local-gateway 2m

## 3.3.2. Installing KServe

To complete manual installation of KServe, you must install the Red Hat OpenShift Al Add-on, which installs the Red Hat OpenShift Al Operator. Then, you can use the Operator to install KServe.

#### **Prerequisites**

- You have cluster administrator privileges for your OpenShift cluster.
- Your cluster has a node with 4 CPUs and 16 GB memory.
- You have downloaded and installed the OpenShift command-line interface (CLI). See Installing
  the OpenShift CLI (Red Hat OpenShift Dedicated) or Installing the OpenShift CLI (Red Hat
  OpenShift Service on AWS).
- You have created a Red Hat OpenShift Service Mesh instance.
- You have created a Knative Serving instance.
- You have created secure gateways for Knative Serving.
- You have installed the Red Hat OpenShift Al Add-on in your OpenShift cluster. This installs the Red Hat OpenShift Al Operator and creates a default **DataScienceCluster** object.

#### Procedure

- 1. Log in to the OpenShift web console as a cluster administrator.
- 2. In the web console, click **Operators** → **Installed Operators** and then click the Red Hat OpenShift Al Operator.
- 3. For installation of KServe, configure the OpenShift Service Mesh component as follows:
  - a. Click the **DSC Initialization** tab.
  - b. Click the **default-dsci** object.
  - c. Click the YAML tab.
  - d. In the **spec** section, add and configure the **serviceMesh** component as shown:

spec: serviceMesh: managementState: Unmanaged

- e. Click Save.
- 4. For installation of KServe, configure the KServe and OpenShift Serverless components as follows:
  - a. In the web console, click **Operators** → **Installed Operators** and then click the Red Hat OpenShift Al Operator.

- b. Click the **Data Science Cluster** tab.
- c. Click the **default-dsc** DSC object.
- d. Click the YAML tab.
- e. In the **spec.components** section, configure the **kserve** component as shown:

spec:

components:

kserve:

managementState: Managed

f. Within the **kserve** component, add the **serving** component, and configure it as shown:

spec:

components:

kserve:

managementState: Managed

serving:

managementState: Unmanaged

g. Click Save.

## 3.3.3. Manually adding an authorization provider

You can add Authorino as an authorization provider for the single-model serving platform. Adding an authorization provider allows you to enable token authorization for models that you deploy on the platform, which ensures that only authorized parties can make inference requests to the models.

To manually add Authorino as an authorization provider, you must install the **Red Hat - Authorino** Operator, create an Authorino instance, and then configure the OpenShift Service Mesh and KServe components to use the instance.

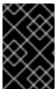

#### **IMPORTANT**

To manually add an authorization provider, you must make configuration updates to your OpenShift Service Mesh instance. To ensure that your OpenShift Service Mesh instance remains in a supported state, make *only* the updates shown in this section.

#### **Prerequisites**

- You have reviewed the options for adding Authorino as an authorization provider and identified manual installation as the appropriate option. See Adding an authorization provider.
- You have manually installed KServe and its dependencies, including OpenShift Service Mesh. See Manually installing KServe.
- When you manually installed KServe, you set the value of the managementState field for the serviceMesh component to Unmanaged. This setting is required for manually adding Authorino. See Installing KServe.

## 3.3.3.1. Installing the Red Hat Authorino Operator

Before you can add Autorino as an authorization provider, you must install the **Red Hat - Authorino** Operator on your OpenShift cluster.

## **Prerequisites**

• You have cluster administrator privileges for your OpenShift cluster.

## **Procedure**

- 1. Log in to the OpenShift web console as a cluster administrator.
- 2. In the web console, click **Operators** → **OperatorHub**.
- 3. On the OperatorHub page, in the Filter by keyword field, type Red Hat Authorino.
- 4. Click the **Red Hat Authorino** Operator.
- 5. On the **Red Hat Authorino** Operator page, review the Operator information and then click **Install**.
- 6. On the **Install Operator** page, keep the default values for **Update channel**, **Version**, **Installation mode**, **Installed Namespace** and **Update Approval**.
- 7. Click Install.

## Verification

- In the OpenShift web console, click Operators → Installed Operators and confirm that the Red Hat - Authorino Operator shows one of the following statuses:
  - **Installing** installation is in progress; wait for this to change to **Succeeded**. This might take several minutes.
  - Succeeded installation is successful.

## 3.3.3.2. Creating an Authorino instance

When you have installed the **Red Hat - Authorino** Operator on your OpenShift cluster, you must create an Authorino instance.

## **Prerequisites**

- You have installed the **Red Hat Authorino** Operator.
- You have privileges to add resources to the project in which your OpenShift Service Mesh instance was created. See Creating an OpenShift Service Mesh instance.
   For more information about OpenShift permissions, see Using RBAC to define and apply permissions (Red Hat OpenShift Dedicated) or Using RBAC to define and apply permissions (Red Hat OpenShift Service on AWS).

## Procedure

- 1. Open a new terminal window.
- 2. Log in to the OpenShift command-line interface (CLI) as follows:

\$ oc login <openshift\_cluster\_url> -u <username> -p <password>

3. Create a namespace to install the Authorino instance.

\$ oc new-project <namespace\_for\_authorino\_instance>

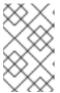

## NOTE

The automated installation process creates a namespace called **redhat-ods-applications-auth-provider** for the Authorino instance. Consider using the same namespace name for the manual installation.

4. To enroll the new namespace for the Authorino instance in your existing OpenShift Service Mesh instance, create a new YAML file with the following contents:

```
apiVersion: maistra.io/v1
kind: ServiceMeshMember
metadata:
name: default
namespace: <namespace_for_authorino_instance>
spec:
controlPlaneRef:
namespace: <namespace_for_service_mesh_instance>
name: <name_of_service_mesh_instance>
```

- 5. Save the YAML file.
- 6. Create the **ServiceMeshMember** resource on your cluster.

\$ oc create -f <file\_name>.yaml

7. To configure an Authorino instance, create a new YAML file as shown in the following example:

```
apiVersion: operator.authorino.kuadrant.io/v1beta1
kind: Authorino
metadata:
name: authorino
namespace: <namespace_for_authorino_instance>
spec:
authConfigLabelSelectors: security.opendatahub.io/authorization-group=default
clusterWide: true
listener:
tls:
enabled: false
oidcServer:
tls:
enabled: false
```

- 8. Save the YAML file.
- 9. Create the **Authorino** resource on your cluster.

\$ oc create -f < file\_name >.yaml

10. Patch the Authorino deployment to inject an Istio sidecar, which makes the Authorino instance part of your OpenShift Service Mesh instance.

```
$ oc patch deployment <name_of_authorino_instance> -n 
<namespace_for_authorino_instance> -p '{"spec": {"template":{"metadata":{"labels": {"sidecar.istio.io/inject":"true"}}}} }'
```

## Verification

- Confirm that the Authorino instance is running as follows:
  - 1. Check the pods (and containers) that are running in the namespace that you created for the Authorino instance, as shown in the following example:

\$ oc get pods -n redhat-ods-applications-auth-provider -o="custom-columns=NAME:.metadata.name,STATUS:.status.phase,CONTAINERS:.spec.containers[\*].name"

2. Confirm that the output resembles the following example:

NAME STATUS CONTAINERS authorino-6bc64bd667-kn28z Running authorino,istio-proxy

As shown in the example, there is a single running pod for the Authorino instance. The pod has containers for Authorino and for the Istio sidecar that you injected.

## 3.3.3.3. Configuring an OpenShift Service Mesh instance to use Authorino

When you have created an Authorino instance, you must configure your OpenShift Service Mesh instance to use Authorino as an authorization provider.

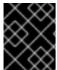

## **IMPORTANT**

To ensure that your OpenShift Service Mesh instance remains in a supported state, make only the configuration updates shown in the following procedure.

## **Prerequisites**

- You have created an Authorino instance and enrolled the namespace for the Authorino instance in your OpenShift Service Mesh instance.
- You have privileges to modify the OpenShift Service Mesh instance. See Creating an OpenShift Service Mesh instance.

## **Procedure**

- 1. In a terminal window, if you are not already logged in to your OpenShift cluster as a user that has privileges to update the OpenShift Service Mesh instance, log in to the OpenShift CLI as shown in the following example:
  - \$ oc login cluster\_url> -u <username> -p <password>
- 2. Create a new YAML file with the following contents:

port: 50051

spec:
techPreview:
meshConfig:
 extensionProviders:
 - name: redhat-ods-applications-auth-provider
 envoyExtAuthzGrpc:
 service: <name\_of\_authorino\_instance>-authorinoauthorization.<namespace\_for\_authorino\_instance>.svc.cluster.local

- 3. Save the YAML file.
- 4. Use the **oc patch** command to apply the YAML file to your OpenShift Service Mesh instance.

\$ oc patch smcp <name\_of\_service\_mesh\_instance> --type merge -n <namespace\_for\_service\_mesh\_instance> --patch-file <file\_name>.yaml

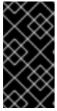

## **IMPORTANT**

You can apply the configuration shown as a patch *only* if you have not already specified other extension providers in your OpenShift Service Mesh instance. If you have already specified other extension providers, you must manually edit your **ServiceMeshControlPlane** resource to add the configuration.

## Verification

- Verify that your Authorino instance has been added as an extension provider in your OpenShift Service Mesh configuration as follows:
  - 1. Inspect the **ConfigMap** object for your OpenShift Service Mesh instance:

\$ oc get configmap istio-<name\_of\_service\_mesh\_instance> -n <namespace\_for\_service\_mesh\_instance> --output=jsonpath={.data.mesh}

2. Confirm that you see output similar to the following example, which shows that the Authorino instance has been successfully added as an extension provider.

```
defaultConfig:
    discoveryAddress: istiod-data-science-smcp.istio-system.svc:15012
    proxyMetadata:
    ISTIO_META_DNS_AUTO_ALLOCATE: "true"
    ISTIO_META_DNS_CAPTURE: "true"
    PROXY_XDS_VIA_AGENT: "true"
    terminationDrainDuration: 35s
    tracing: {}
    dnsRefreshRate: 300s
    enablePrometheusMerge: true
    extensionProviders:
    - envoyExtAuthzGrpc:
    port: 50051
```

service: authorino-authorino-authorization.opendatahub-auth-provider.svc.cluster.local name: opendatahub-auth-provider

ingressControllerMode: "OFF" rootNamespace: istio-system

trustDomain: null%

# 3.3.3.4. Configuring authorization for KServe

To configure the single-model serving platform to use Authorino, you must create a global **AuthorizationPolicy** resource that is applied to the KServe predictor pods that are created when you deploy a model. In addition, to account for the multiple network hops that occur when you make an inference request to a model, you must create an **EnvoyFilter** resource that continually resets the HTTP host header to the one initially included in the inference request.

## **Prerequisites**

- You have created an Authorino instance and configured your OpenShift Service Mesh to use it.
- You have privileges to update the KServe deployment on your cluster.
- You have privileges to add resources to the project in which your OpenShift Service Mesh instance was created. See Creating an OpenShift Service Mesh instance.

## **Procedure**

1. In a terminal window, if you are not already logged in to your OpenShift cluster as a user that has privileges to update the KServe deployment, log in to the OpenShift CLI as shown in the following example:

\$ oc login cpenshift\_cluster\_url> -u <username> -p <password>

2. Create a new YAML file with the following contents:

```
apiVersion: security.istio.io/v1beta1
kind: AuthorizationPolicy
metadata:
 name: kserve-predictor
spec:
 action: CUSTOM
 provider:
   name: redhat-ods-applications-auth-provider 1
 rules:
   - to:
      - operation:
         notPaths:
           - /healthz
           - /debug/pprof/
           - /metrics
           - /wait-for-drain
 selector:
   matchLabels:
     component: predictor
```

The name that you specify must match the name of the extension provider that you added to your OpenShift Service Mesh instance.

- 3. Save the YAML file.
- 4. Create the **AuthorizationPolicy** resource in the namespace for your OpenShift Service Mesh instance.

\$ oc create -n <namespace\_for\_service\_mesh\_instance> -f <file\_name>.yaml

5. Create another new YAML file with the following contents:

```
apiVersion: networking.istio.io/v1alpha3
kind: EnvoyFilter
metadata:
 name: activator-host-header
spec:
 priority: 20
 workloadSelector:
  labels:
   component: predictor
 configPatches:
 - applyTo: HTTP_FILTER
  match:
   listener:
     filterChain:
      filter:
       name: envoy.filters.network.http_connection_manager
   operation: INSERT BEFORE
   value:
     name: envoy.filters.http.lua
     typed config:
      '@type': type.googleapis.com/envoy.extensions.filters.http.lua.v3.Lua
      inlineCode: |
      function envoy_on_request(request_handle)
        local headers = request handle:headers()
        if not headers then
          return
        end
        local original_host = headers:get("k-original-host")
        if original host then
          port_seperator = string.find(original_host, ":", 7)
          if port seperator then
           original_host = string.sub(original_host, 0, port_seperator-1)
          headers:replace('host', original_host)
        end
       end
```

The **EnvoyFilter** resource shown continually resets the HTTP host header to the one initially included in any inference request.

6. Create the **EnvoyFilter** resource in the namespace for your OpenShift Service Mesh instance.

```
$ oc create -n <namespace_for_service_mesh_instance> -f <file_name>.yaml
```

## Verification

Check that the AuthorizationPolicy resource was successfully created.

\$ oc get authorizationpolicies -n <namespace\_for\_service\_mesh\_instance>

Confirm that you see output similar to the following example:

NAME AGE kserve-predictor 28h

• Check that the **EnvoyFilter** resource was successfully created.

\$ oc get envoyfilter -n <namespace\_for\_service\_mesh\_instance>

Confirm that you see output similar to the following example:

NAME AGE activator-host-header 28h

# 3.4. ADDING AN AUTHORIZATION PROVIDER FOR THE SINGLE-MODEL SERVING PLATFORM

You can add Authorino as an authorization provider for the single-model serving platform. Adding an authorization provider allows you to enable token authorization for models that you deploy on the platform, which ensures that only authorized parties can make inference requests to the models.

The method that you use to add Authorino as an authorization provider depends on how you install the single-model serving platform. The installation options for the platform are described as follows:

#### Automated installation

If you have not already created a **ServiceMeshControlPlane** or **KNativeServing** resource on your OpenShift cluster, you can configure the Red Hat OpenShift Al Operator to install KServe and its dependencies. You can include Authorino as part of the automated installation process. For more information about automated installation, including Authorino, see Configuring automated installation of KServe.

## Manual installation

If you have already created a **ServiceMeshControlPlane** or **KNativeServing** resource on your OpenShift cluster, you *cannot* configure the Red Hat OpenShift Al Operator to install KServe and its dependencies. In this situation, you must install KServe manually. You must also manually configure Authorino

For more information about manual installation, including Authorino, see Manually installing KServe.

# 3.5. DEPLOYING MODELS BY USING THE SINGLE-MODEL SERVING PLATFORM

On the single-model serving platform, each model is deployed on its own model server. This helps you to deploy, monitor, scale, and maintain large models that require increased resources.

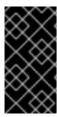

## **IMPORTANT**

If you want to use the single-model serving platform to deploy a model from S3-compatible storage that uses a self-signed SSL certificate, you must install a certificate authority (CA) bundle on your OpenShift cluster. For more information, see Working with certificates.

## 3.5.1. Enabling the single-model serving platform

When you have installed KServe, you can use the Red Hat OpenShift Al dashboard to enable the single-model serving platform. You can also use the dashboard to enable model-serving runtimes for the platform.

## **Prerequisites**

- You have logged in to Red Hat OpenShift Al.
- If you are using specialized OpenShift Al groups, you are part of the admin group (for example, **rhoai-admins**) in OpenShift.
- You have installed KServe.
- Your cluster administrator has *not* edited the OpenShift AI dashboard configuration to disable the ability to select the single-model serving platform, which uses the KServe component. For more information, see Dashboard configuration options.

#### **Procedure**

- 1. Enable the single-model serving platform as follows:
  - a. In the left menu, click **Settings** → **Cluster settings**.
  - b. Locate the **Model serving platforms** section.
  - c. To enable the single-model serving platform for projects, select the **Single-model serving platform** checkbox.
  - d. Click Save changes.
- 2. Enable pre-installed runtimes for the single-model serving platform as follows:
  - a. In the left menu of the OpenShift Al dashboard, click Settings → Serving runtimes.
     The Serving runtimes page shows any custom runtimes that you have added, as well as the following pre-installed runtimes:
    - Caikit TGIS ServingRuntime for KServe
    - OpenVINO Model Server
    - TGIS Standalone ServingRuntime for KServe
  - b. Set the runtime that you want to use to Enabled.
     The single-model serving platform is now available for model deployments.

# 3.5.2. Adding a custom model-serving runtime for the single-model serving platform

A model-serving runtime adds support for a specified set of model frameworks (that is, formats). You have the option of using the pre-installed runtimes included with OpenShift AI or adding your own, custom runtimes. This is useful in instances where the pre-installed runtimes don't meet your needs. For example, you might find that the TGIS runtime does not support a particular model format that is supported by Hugging Face Text Generation Inference (TGI). In this case, you can create a custom runtime to add support for the model.

As an administrator, you can use the OpenShift AI interface to add and enable a custom model-serving runtime. You can then choose the custom runtime when you deploy a model on the single-model serving platform.

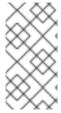

## NOTE

OpenShift AI enables you to add your own custom runtimes, but does not support the runtimes themselves. You are responsible for correctly configuring and maintaining custom runtimes. You are also responsible for ensuring that you are licensed to use any custom runtimes that you add.

## **Prerequisites**

- You have logged in to OpenShift AI as an administrator.
- You have built your custom runtime and added the image to a container image repository such as Quay.

#### **Procedure**

- From the OpenShift AI dashboard, click Settings > Serving runtimes.
   The Serving runtimes page opens and shows the model-serving runtimes that are already installed and enabled.
- 2. To add a custom runtime, choose one of the following options:
  - To start with an existing runtime (for example, **TGIS Standalone ServingRuntime for KServe**), click the action menu ( ; ) next to the existing runtime and then click **Duplicate**.
  - To add a new custom runtime, click **Add serving runtime**.
- 3. In the **Select the model serving platforms this runtime supports**list, select **Single-model serving platform**.
- 4. In the Select the API protocol this runtime supportslist, select REST or gRPC.
- 5. Optional: If you started a new runtime (rather than duplicating an existing one), add your code by choosing one of the following options:
  - Upload a YAML file
    - a. Click **Upload files**.
    - b. In the file browser, select a YAML file on your computer.
      The embedded YAML editor opens and shows the contents of the file that you uploaded.
  - Enter YAML code directly in the editor
    - a. Click Start from scratch

b. Enter or paste YAML code directly in the embedded editor.

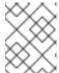

## NOTE

In many cases, creating a custom runtime will require adding new or custom parameters to the **env** section of the **ServingRuntime** specification.

## 6. Click Add.

The **Serving runtimes** page opens and shows the updated list of runtimes that are installed. Observe that the custom runtime that you added is automatically enabled. The API protocol that you specified when creating the runtime is shown.

7. Optional: To edit your custom runtime, click the action menu ( : ) and select **Edit**.

## Verification

• The custom model-serving runtime that you added is shown in an enabled state on the **Serving runtimes** page.

# 3.5.3. Deploying models on the single-model serving platform

When you have enabled the single-model serving platform, you can enable a pre-installed or custom model-serving runtime and start to deploy models on the platform.

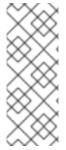

#### **NOTE**

Text Generation Inference Server (TGIS) is based on an early fork of Hugging Face TGI. Red Hat will continue to develop the standalone TGIS runtime to support TGI models. If a model does not work in the current version of OpenShift AI, support might be added in a future version. In the meantime, you can also add your own, custom runtime to support a TGI model. For more information, see Adding a custom model-serving runtime for the single-model serving platform.

## **Prerequisites**

- You have logged in to Red Hat OpenShift Al.
- If you are using specialized OpenShift Al groups, you are part of the user group or admin group (for example, **rhoai-users** or **rhoai-admins**) in OpenShift.
- You have installed KServe.
- You have enabled the single-model serving platform.
- You have created a data science project.
- You have access to S3-compatible object storage.
- For the model that you want to deploy, you know the associated folder path in your S3compatible object storage bucket.
- To use the Caikit-TGIS runtime, you have converted your model to Caikit format. For an
  example, see Converting Hugging Face Hub models to Caikit format in the caikit-tgis-serving
  repository.

• If you want to use graphics processing units (GPUs) with your model server, you have enabled GPU support in OpenShift AI. See Enabling GPU support in OpenShift AI.

## **Procedure**

- In the left menu, click Data Science Projects.
   The Data Science Projects page opens.
- 2. Click the name of the project that you want to deploy a model in. A project details page opens.
- 3. Click the Models tab.
- 4. Perform one of the following actions:
  - If you see a Single-model serving platform tile, click Deploy model on the tile.
  - If you do not see any tiles, click the **Deploy model** button.

The **Deploy model** dialog opens.

- 5. In the Model name field, enter a unique name for the model that you are deploying.
- 6. In the **Serving runtime** field, select an enabled runtime.
- 7. From the Model framework list, select a value.
- 8. In the Number of model replicas to deployfield, specify a value.
- 9. From the Model server size list, select a value.
- 10. To require token authorization for inference requests to the deployed model, perform the following actions:
  - a. Select **Require token authorization**.
  - b. In the **Service account name** field, enter the service account name that the token will be generated for.
- 11. To specify the location of your model, perform one of the following sets of actions:
  - To use an existing data connection
    - a. Select Existing data connection
    - b. From the Name list, select a data connection that you previously defined.
    - c. In the **Path** field, enter the folder path that contains the model in your specified data source.

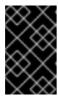

## **IMPORTANT**

The OpenVINO Model Server runtime has specific requirements for how you specify the model path. For more information, see known issue RHOAIENG-3025 in the OpenShift AI release notes.

To use a new data connection

- a. To define a new data connection that your model can access, select **New data** connection.
- b. In the **Name** field, enter a unique name for the data connection.
- c. In the **Access key** field, enter the access key ID for your S3-compatible object storage provider.
- d. In the **Secret key** field, enter the secret access key for the S3-compatible object storage account that you specified.
- e. In the Endpoint field, enter the endpoint of your S3-compatible object storage bucket.
- f. In the **Region** field, enter the default region of your S3-compatible object storage account.
- g. In the Bucket field, enter the name of your S3-compatible object storage bucket.
- h. In the **Path** field, enter the folder path in your S3-compatible object storage that contains your data file.

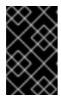

## **IMPORTANT**

The OpenVINO Model Server runtime has specific requirements for how you specify the model path. For more information, see known issue RHOAIENG-3025 in the OpenShift AI release notes.

## 12. Click **Deploy**.

## Verification

• Confirm that the deployed model is shown in the **Models** tab for the project, and on the **Model Serving** page of the dashboard with a checkmark in the **Status** column.

# 3.6. MAKING INFERENCE REQUESTS TO MODELS DEPLOYED ON THE SINGLE-MODEL SERVING PLATFORM

When you deploy a model by using the single-model serving platform, the model is available as a service that you can access using API requests. This enables you to return predictions based on data inputs. To use API requests to interact with your deployed model, you must know the inference endpoint for the model.

In addition, if you secured your inference endpoint by enabling token authorization, you must know how to access your authorization token so that you can specify this in your inference requests.

## 3.6.1. Accessing the authorization token for a deployed model

If you secured your model inference endpoint by enabling token authorization, you must know how to access your authorization token so that you can specify it in your inference requests.

## **Prerequisites**

You have logged in to Red Hat OpenShift Al.

- If you are using specialized OpenShift Al groups, you are part of the user group or admin group (for example, **rhoai-users** or **rhoai-admins**) in OpenShift.
- You have deployed a model by using the single-model serving platform.

#### **Procedure**

- From the OpenShift Al dashboard, click Data Science Projects.
   The Data Science Projects page opens.
- 2. Click the name of the project that contains your deployed model. A project details page opens.
- 3. Click the Models tab.
- 4. In the **Models and model servers** list, expand the section for your model.

  Your authorization token is shown in the **Token authorization** section, in the **Token secret** field.
- 5. Optional: To copy the authorization token for use in an inference request, click the **Copy** button ( ) next to the token value.

## 3.6.2. Accessing the inference endpoint for a deployed model

To make inference requests to your deployed model, you must know how to access the inference endpoint that is available.

## **Prerequisites**

- You have logged in to Red Hat OpenShift Al.
- If you are using specialized OpenShift Al groups, you are part of the user group or admin group (for example, **rhoai-users** or **rhoai-admins**) in OpenShift.
- You have deployed a model by using the single-model serving platform.
- If you enabled token authorization for your deployed model, you have the associated token value.

## Procedure

- From the OpenShift Al dashboard, click Data Science Projects.
   The Data Science Projects page opens.
- 2. Click the name of the project that contains your deployed model. A project details page opens.
- 3. Click the Models tab.
- In the Models and model servers list, expand the section for your model.
   The inference endpoint for the model is shown in the Inference endpoint field.
- 5. Depending on what action you want to perform with the model (and if the model supports that action), copy the inference endpoint shown and then add one of the following paths to the end of the URL:

Caikit TGIS ServingRuntime for KServe

- :443/api/v1/task/text-generation
- :443/api/v1/task/server-streaming-text-generation

TGIS Standalone ServingRuntime for KServe

- :443 fmaas.GenerationService/Generate
- :443 fmaas.GenerationService/GenerateStream

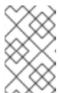

## NOTE

To query the endpoint for the TGIS standalone runtime, you must also download the files in the **proto** directory of the IBM text-generation-inference repository.

## **OpenVINO Model Server**

/v2/models/<model-name>/infer

As indicated by the paths shown, the single-model serving platform uses the HTTPS port of your OpenShift router (usually port 443) to serve external API requests.

6. Use the endpoint to make API requests to your deployed model, as shown in the following example commands.

## Caikit TGIS ServingRuntime for KServe

curl --json '{"model\_id": "<model\_name>", "inputs": "<text>"}' https://<inference\_endpoint\_url>:443/api/v1/task/server-streaming-text-generation -H 'Authorization: Bearer <token>'

You must add the **Authorization** header and specify a token value *only* if you enabled token authorization when deploying the model.

## TGIS Standalone ServingRuntime for KServe

grpcurl -proto text-generation-inference/proto/generation.proto -d '{"requests": [{"text":" <text>"}]}' -H 'mm-model-id: <model\_name>' -H 'Authorization: Bearer <token>' -insecure <inference\_endpoint\_url>:443 fmaas.GenerationService/Generate

1 You must add the **Authorization** header and specify a token value *only* if you enabled token authorization when deploying the model.

#### **OpenVINO Model Server**

curl -ks <inference\_endpoint\_url>/v2/models/<model\_name>/infer -d '{ "model\_name": " <model\_name>", "inputs": [{ "name": "<name\_of\_model\_input>", "shape": [<shape>], "datatype": "<data\_type>", "data": [<data>] }]}' -H 'Authorization: Bearer <token>'

1 You must add the **Authorization** header and specify a token value *only* if you enabled token authorization when deploying the model.

## Additional resources

- Text Generation Inference Server (TGIS)
- Caikit API documentation
- OpenVINO KServe-compatible REST API documentation

# 3.7. VIEWING MODEL-SERVING RUNTIME METRICS FOR THE SINGLE-MODEL SERVING PLATFORM

When a cluster administrator has configured monitoring for the single-model serving platform, non-admin users can use the OpenShift web console to view model-serving runtime metrics for the KServe component.

## **Prerequisites**

- You have access to the OpenShift cluster as a developer or as a user with view permissions for the project that you are viewing metrics for.
- You are familiar with querying metrics in user-defined projects. See Querying metrics for user-defined projects as a developer (Red Hat OpenShift Dedicated) or Querying metrics for user-defined projects as a developer (Red Hat OpenShift Service on AWS).

## Procedure

- 1. Log in to the OpenShift web console.
- 2. Switch to the **Developer** perspective.
- 3. In the left menu, click Observe.
- 4. As described in Querying metrics for user-defined projects as a developer (Red Hat OpenShift Dedicated) or Querying metrics for user-defined projects as a developer (Red Hat OpenShift Service on AWS), use the web console to run queries for caikit\_\*, tgi\_\* and ovms\_\* model-serving runtime metrics. You can also run queries for istio\_\* metrics that are related to OpenShift Service Mesh.

## Additional resources

- OVMS metrics
- TGIS metrics

# 3.8. PERFORMANCE TUNING ON THE SINGLE-MODEL SERVING PLATFORM

Certain performance issues might require you to tune the parameters of your inference service or model-serving runtime.

# 3.8.1. Resolving CUDA out-of-memory errors

In certain cases, depending on the model and hardware accelerator used, the TGIS memory auto-tuning algorithm might underestimate the amount of GPU memory needed to process long sequences. This

miscalculation can lead to Compute Unified Architecture (CUDA) out-of-memory (OOM) error responses from the model server. In such cases, you must update or add additional parameters in the TGIS model-serving runtime, as described in the following procedure.

## **Prerequisites**

- You have logged in to Red Hat OpenShift Al.
- If you are using specialized OpenShift AI groups, you are part of the admin group (for example, **rhoai-admins**) in OpenShift.

## Procedure

- From the OpenShift Al dashboard, click Settings > Serving runtimes.
   The Serving runtimes page opens and shows the model-serving runtimes that are already installed and enabled.
- 2. Based on the runtime that you used to deploy your model, perform one of the following actions:
  - If you used the pre-installed **TGIS Standalone ServingRuntime for KServe**runtime, duplicate the runtime to create a custom version and then follow the remainder of this procedure. For more information about duplicating the pre-installed TGIS runtime, see Adding a custom model-serving runtime for the single-model serving platform.
  - If you were already using a custom TGIS runtime, click the action menu ( ; ) next to the
    runtime and select Edit.
     The embedded YAML editor opens and shows the contents of the custom model-serving
    runtime.
- 3. Add or update the **BATCH\_SAFETY\_MARGIN** environment variable and set the value to 30. Similarly, add or update the **ESTIMATE\_MEMORY\_BATCH\_SIZE** environment variable and set the value to 8.

## spec:

containers:

env:

- name: BATCH\_SAFETY\_MARGIN

value: 30

name: ESTIMATE\_MEMORY\_BATCH

value: 8

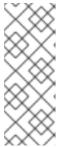

## NOTE

The **BATCH\_SAFETY\_MARGIN** parameter sets a percentage of free GPU memory to hold back as a safety margin to avoid OOM conditions. The default value of **BATCH\_SAFETY\_MARGIN** is **20**. The

**ESTIMATE\_MEMORY\_BATCH\_SIZE** parameter sets the batch size used in the memory auto-tuning algorithm. The default value of

ESTIMATE\_MEMORY\_BATCH\_SIZE is 16.

4. Click Update.

The **Serving runtimes** page opens and shows the list of runtimes that are installed. Observe that the custom model-serving runtime you updated is shown.

5. To redeploy the model for the parameter updates to take effect, perform the following actions:

- a. From the OpenShift Al dashboard, click Model Serving > Deployed Models.
- b. Find the model you want to redeploy, click the action menu ( : ) next to the model, and select **Delete**.
- c. Redeploy the model as described in Deploying models on the single-model serving platform.

## Verification

• You receive successful responses from the model server and no longer see CUDA OOM errors.